## **Anleitung zur Online-Bewerbung für Nebenfachwechsel**

## *Bewerbungsbeispiel: Philosophie Bachelor of Arts, altes Nebenfach Geschichte, neues Nebenfach Geographie/Biologie/Finnougristik*

- 1. Loggen Sie sich mit Ihrer Kennung und Ihrem Kennwort auf [www.stine.uni-hamburg.de](http://www.stine.uni-hamburg.de/) ein.
- 2. Klicken Sie auf "Bewerbung", dann auf "Online-Bewerbung". Die Angaben zu Ihrer Staatsangehörigkeit und zum Land Ihrer Hochschulzugangsberechtigung sind von Ihrer vorherigen Bewerbung automatisch gespeichert; Sie können sie aber auch ändern, indem Sie auf "Zurücksetzen" klicken.

Anschließend klicken Sie auf "Im Studienangebot suchen".

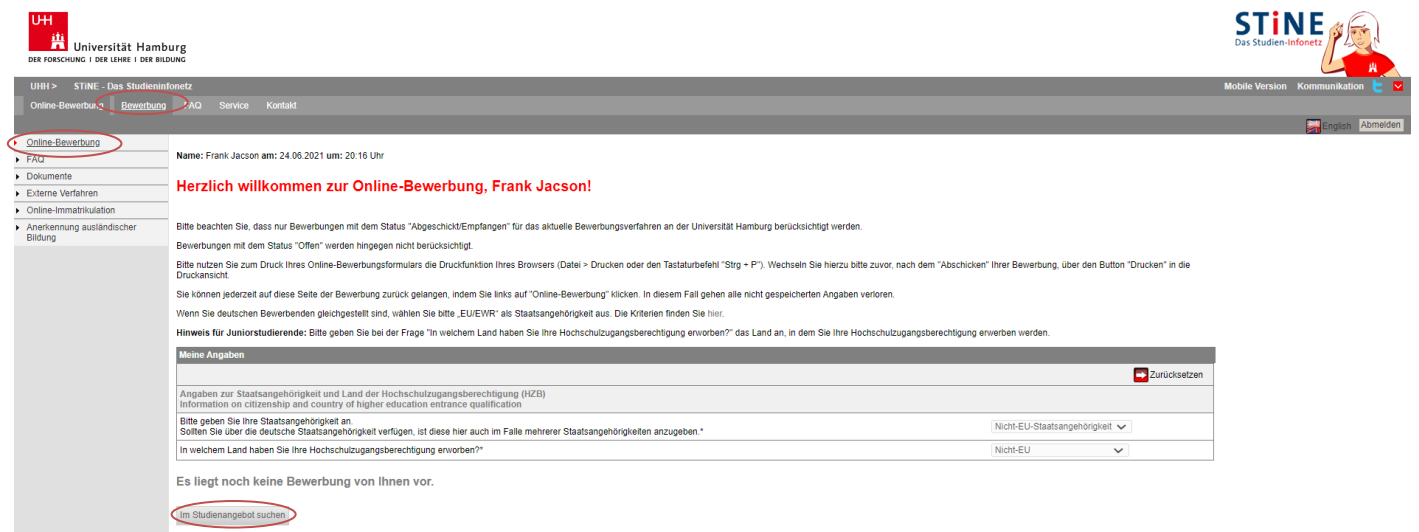

3. Wählen Sie Ihr derzeitiges Hauptfach aus – in diesem Beispiel Philosophie. Klicken Sie **für das 1. Fachsemester** des Hauptfachs auf "Bewerben"

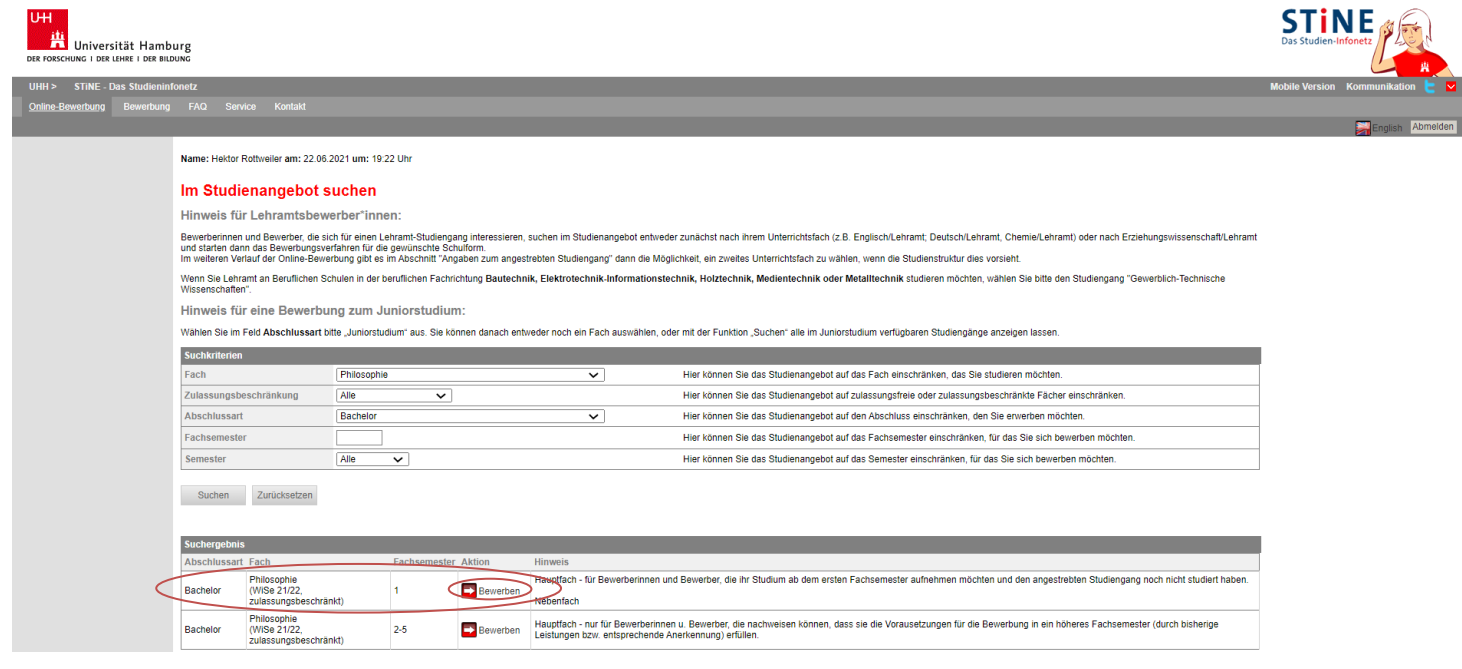

4. Sie befinden sich nun im elektronischen Bewerbungsformular. Unter "Bewerbungsstand" finden Sie Ihre persönliche Bewerbernummer. Diese Nummer benötigen Sie bei technischen oder inhaltlichen Fragen zu Ihrer Online-Bewerbung.

Klicken Sie auf "Einleitung" und füllen Sie das Bewerbungsformular aus. Eingegebene Daten können Sie jederzeit mit einem Klick auf "Speichern" unterhalb des Formulars abspeichern.

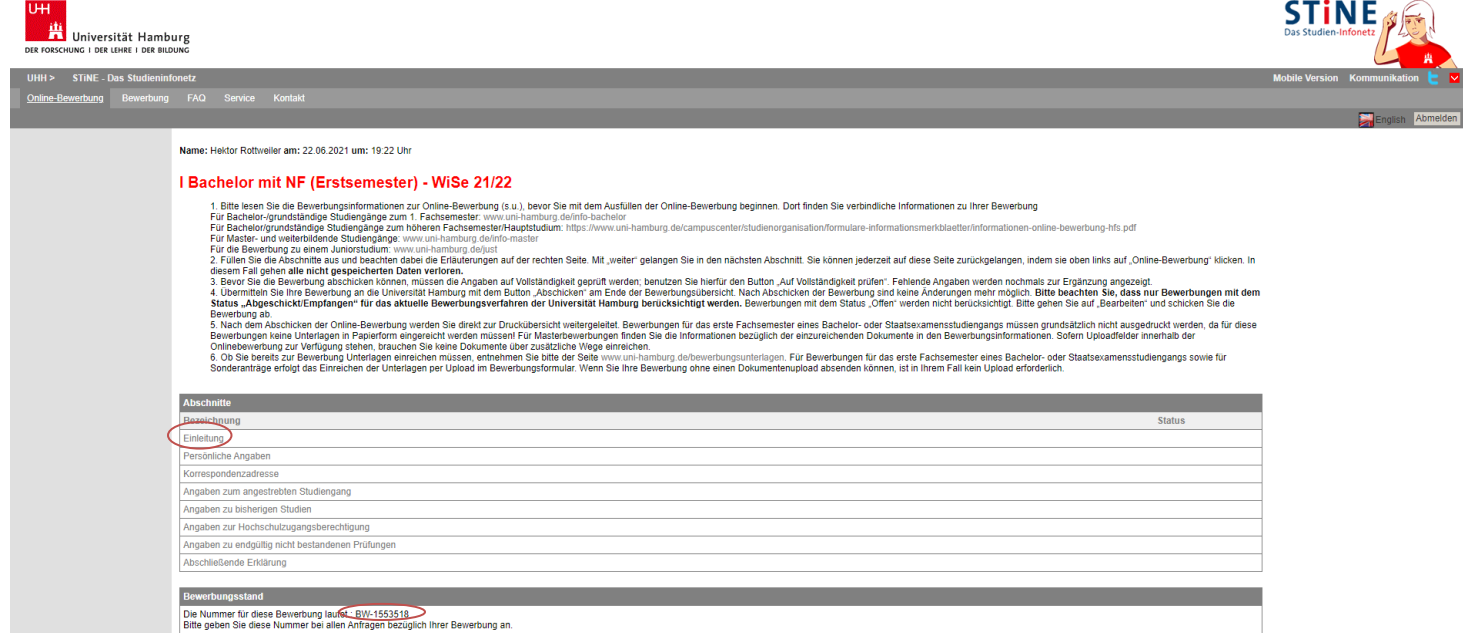

5. Lesen Sie die Einleitung und die Bewerbungsinfos unter [www.uni-hamburg.de/bewerbungsinfo-bachelor.](http://www.uni-hamburg.de/bewerbungsinfo-bachelor)  Bestätigen Sie und klicken Sie auf "Weiter".

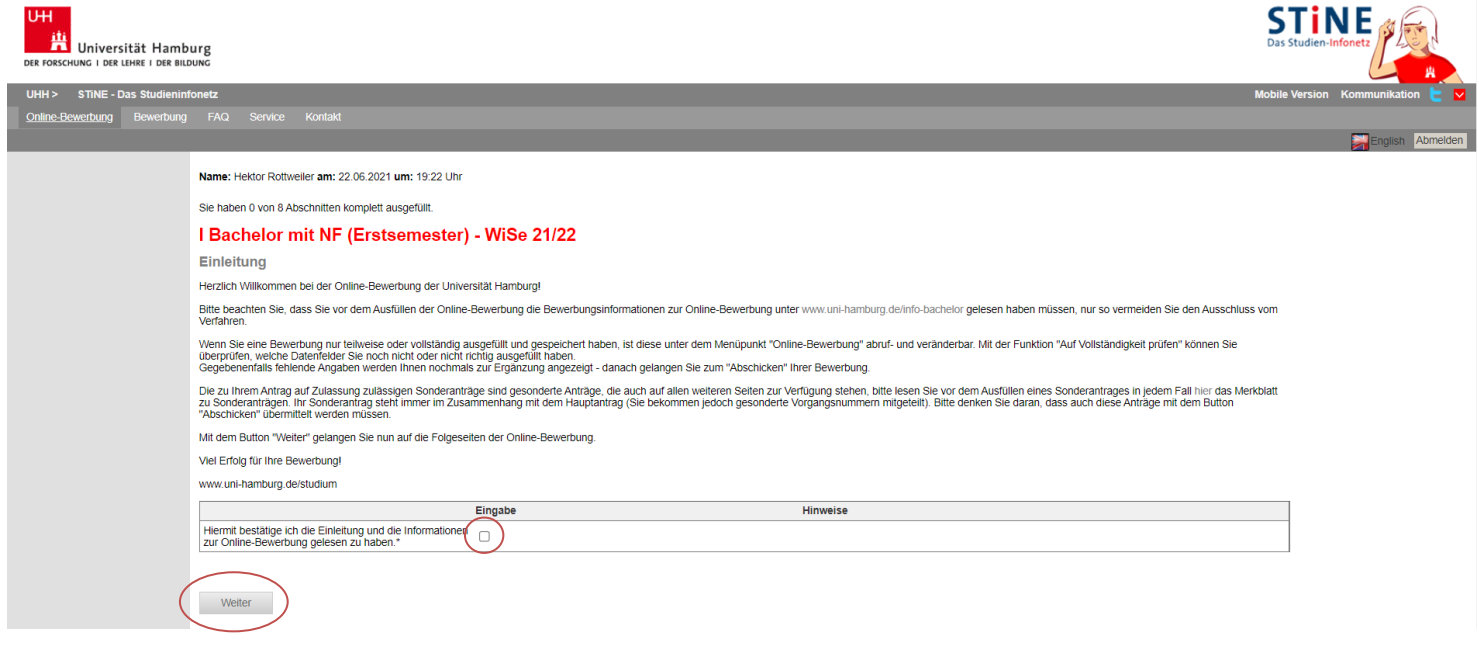

6. Die Angaben zu Ihrer Person sind zum Großteil bereits eingetragen. Prüfen Sie diese und klicken dann auf "Weiter".

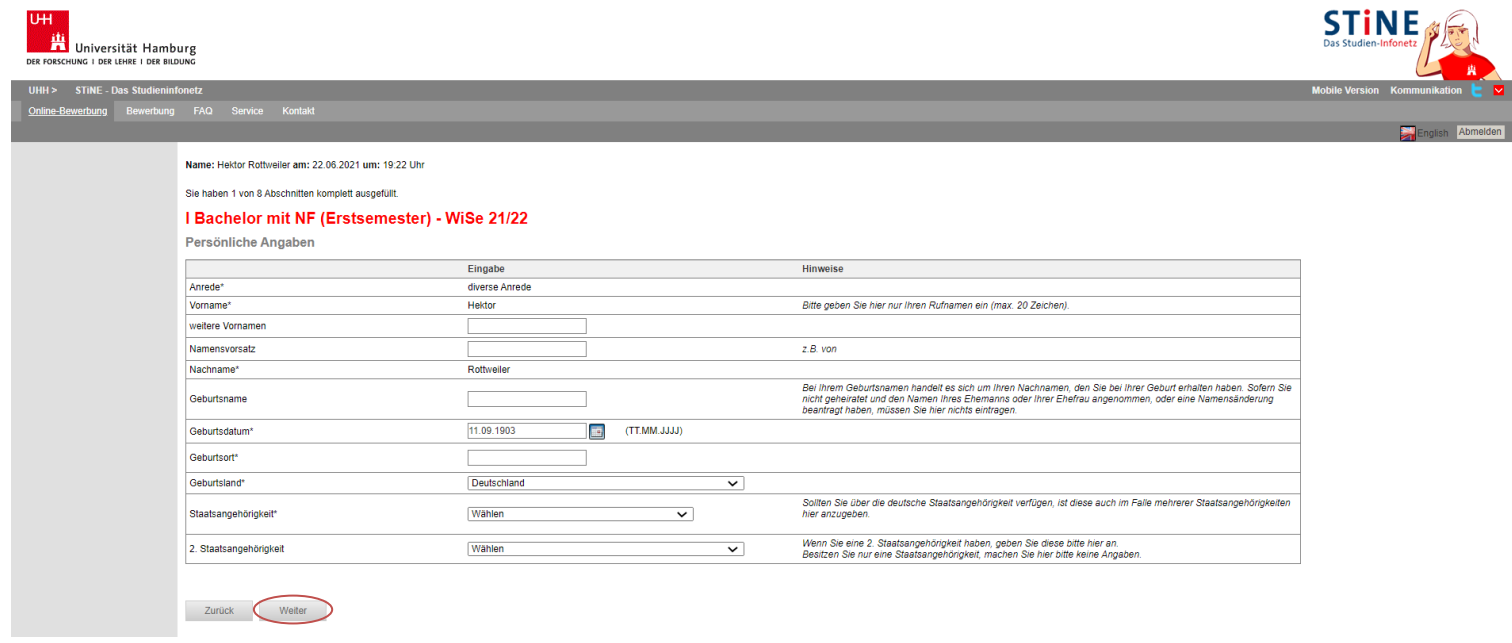

7. Auch in dieser Sektion sind die meisten Daten bereits eingetragen. Bitte prüfen Sie auch hier, ob noch alles korrekt ist nehmen ggf. Änderungen vor.

iNE

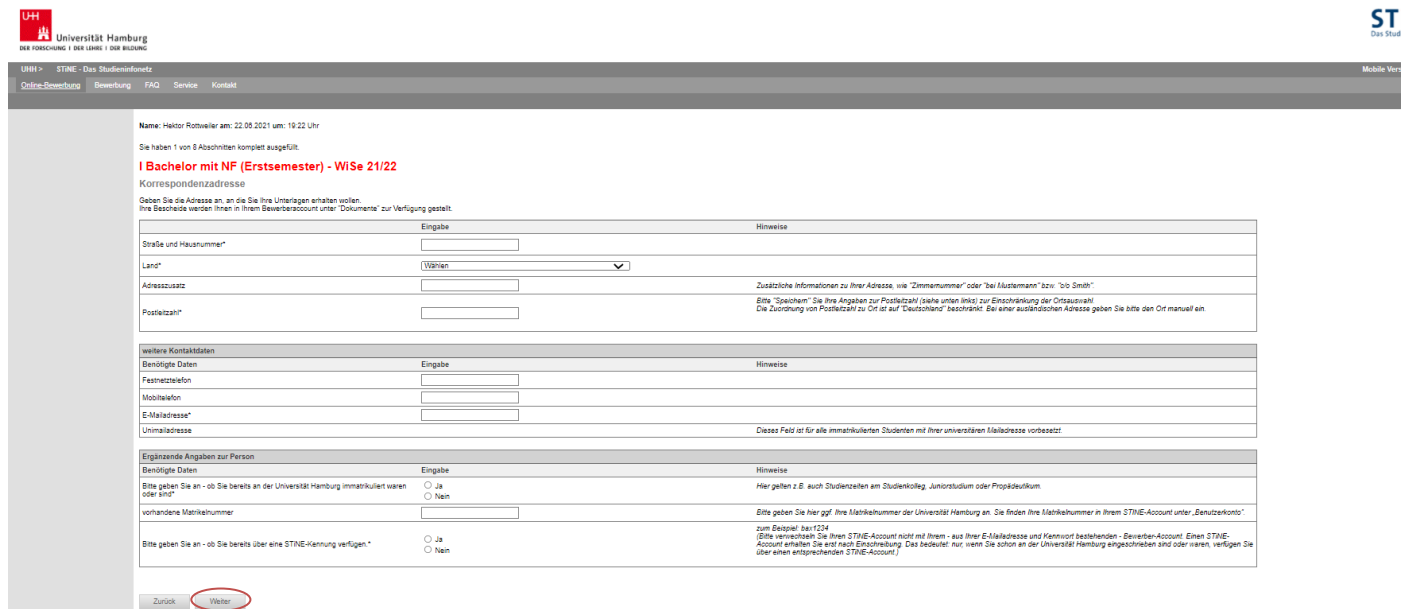

8. Sie werden nun gefragt, ob Sie das Fach wechseln oder ein weiteres Studium aufnehmen wollen. Wählen Sie bitte "Studium oder Fach wechseln".

**Diese Angabe hat keinerlei Einfluss auf Ihre Bewerbung und muss nur aus technischen Gründen abgebildet werden!**

Klicken Sie anschließend auf "Speichern".

…

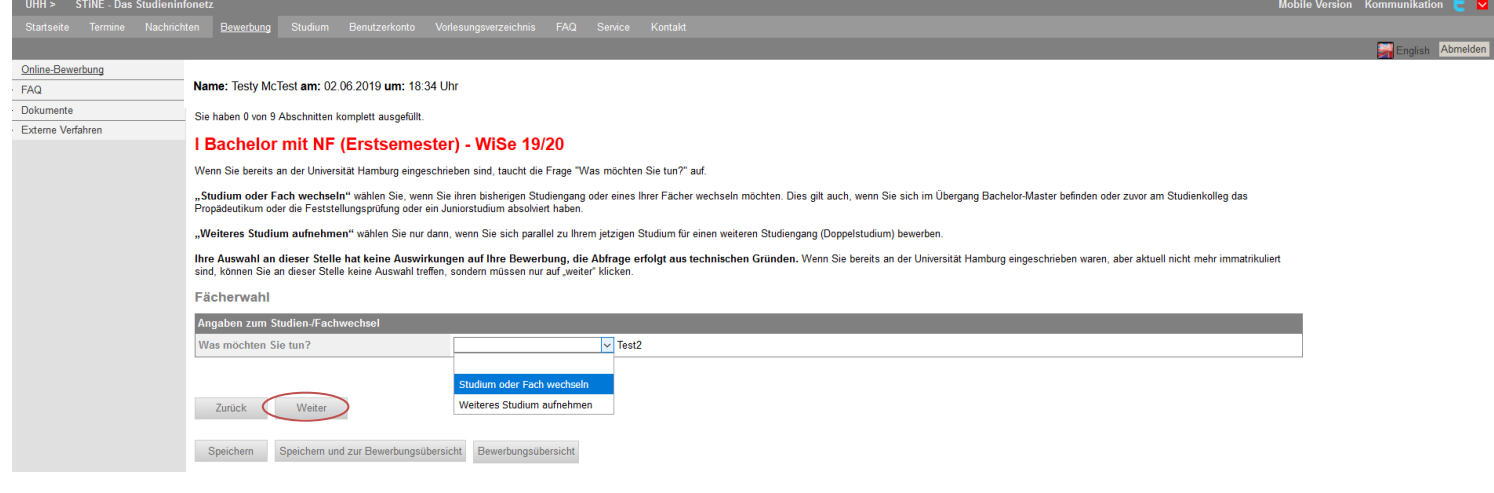

9. Das System zeigt Ihnen nun Ihr aktuelles Studium im Hauptfach an. Sollte hinter dem Fach z.B. "WiSe 13/14" stehen, bezieht sich das nicht auf den Start Ihres Studiums sondern auf die für Sie gültige Prüfungsordnung. Die Fachsemesterangabe erfolgt i.d.R. bereits für das Wintersemester, sodass die Zahl um eins höher ist, als Sie zum Zeitpunkt der Bewerbung sein sollte. Beides ist normal und lässt sich nicht ändern.

Entfernen Sie zunächst die Häkchen bei Ihrem aktuellen Nebenfach – auch bei diesem wird das Fachsemester angezeigt.

Sie können nun für bis zu 3 Nebenfächer jeweils eine Priorität oder für ein Nebenfach alle drei Prioritäten vergeben.

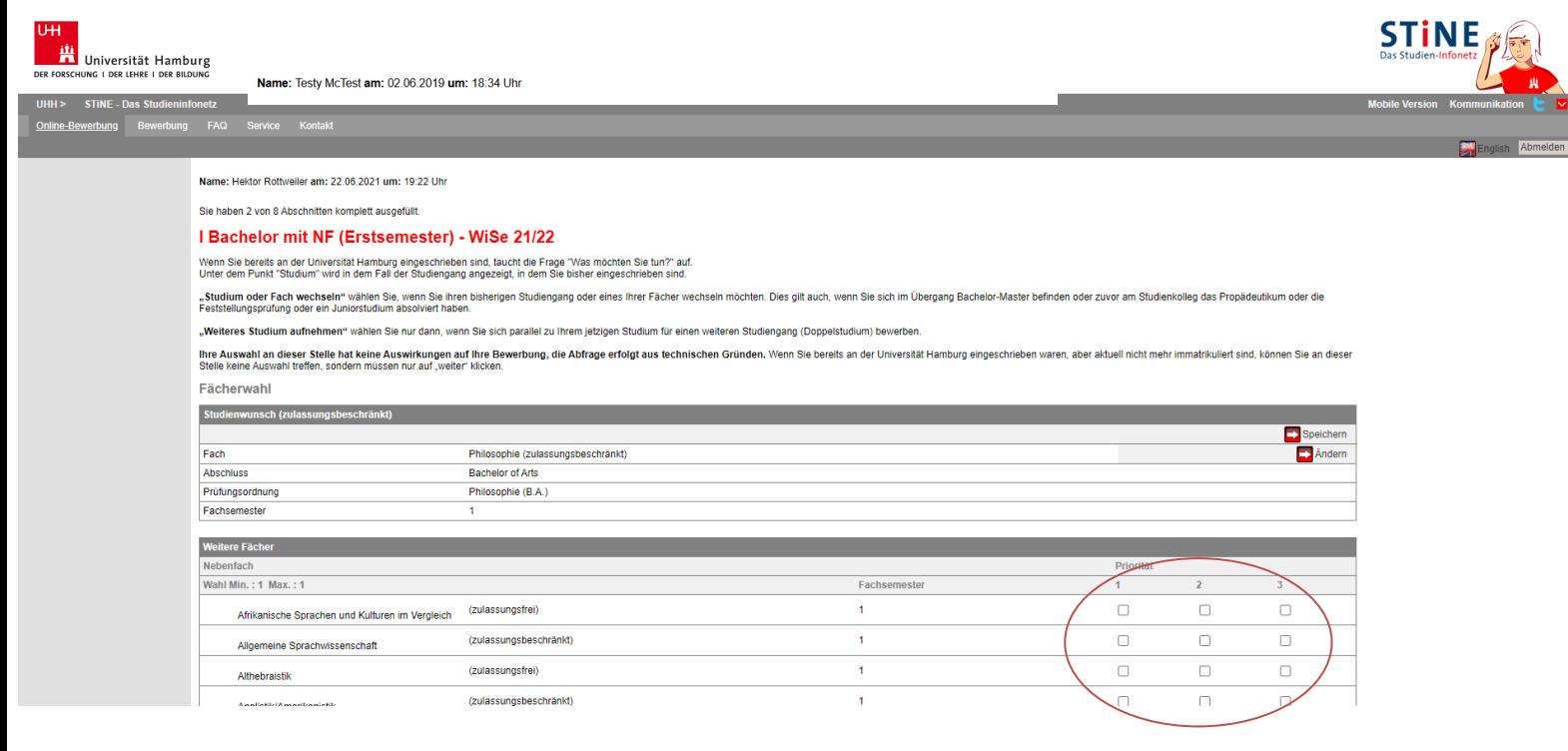

10. Bitte geben Sie an, dass Sie bereits an einer Hochschule immatrikuliert waren. Die Angaben zur Ersteinschreibung sollten vorausgefüllt sein.

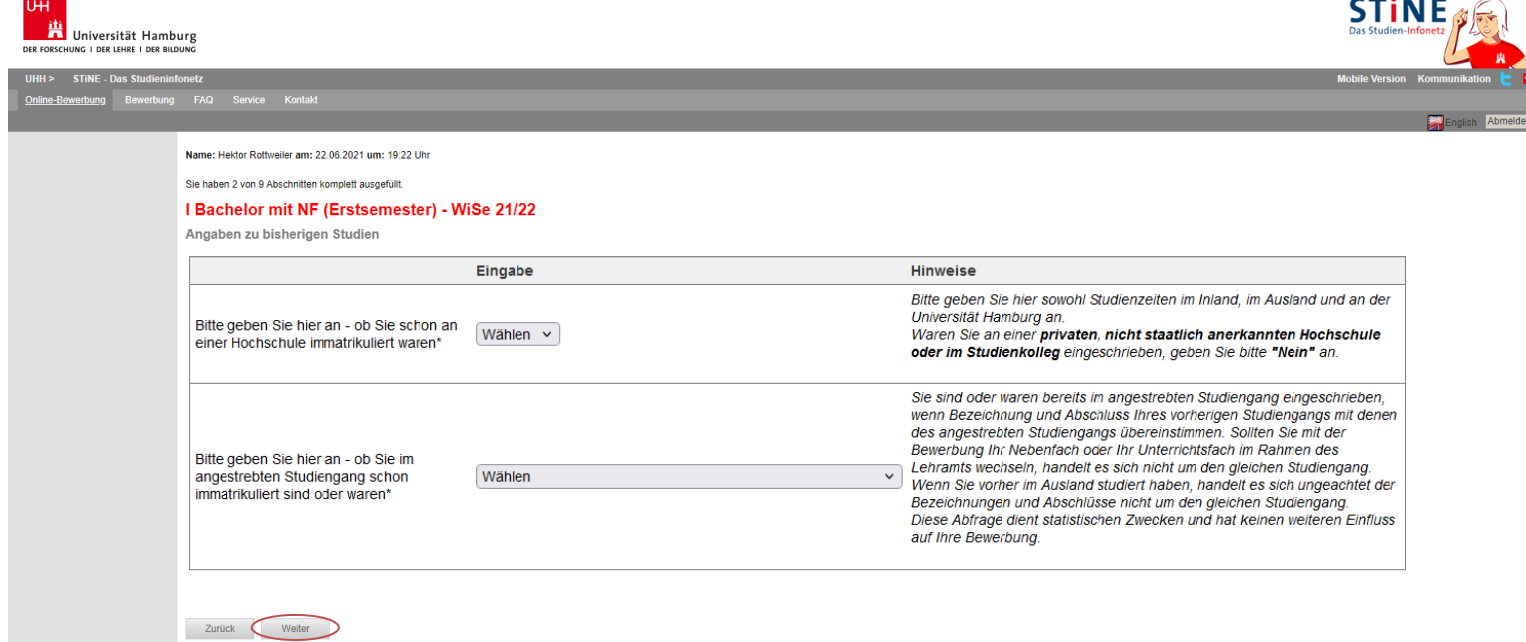

11. Auch wenn Sie bereits an der Uni Hamburg studiert haben, müssen Sie hier alle Studienzeiten eingeben – einschließlich derer an der Uni Hamburg.

Geben Sie als Abschluss bitte immer den angestrebten Abschluss ein, unabhängig davon, ob Sie diesen tatsächlich erreicht haben.

Wenn Sie einen Abschluss erreicht haben, geben Sie diesen bitte separat an (Verlaufseintrag "Prüfung").

## **Alle Daten in diesem Eintrag dienen rein statistischen Zwecken! Lediglich die Dauer des Studiums ist für die korrekte Berechnung der Wartezeit erforderlich.**

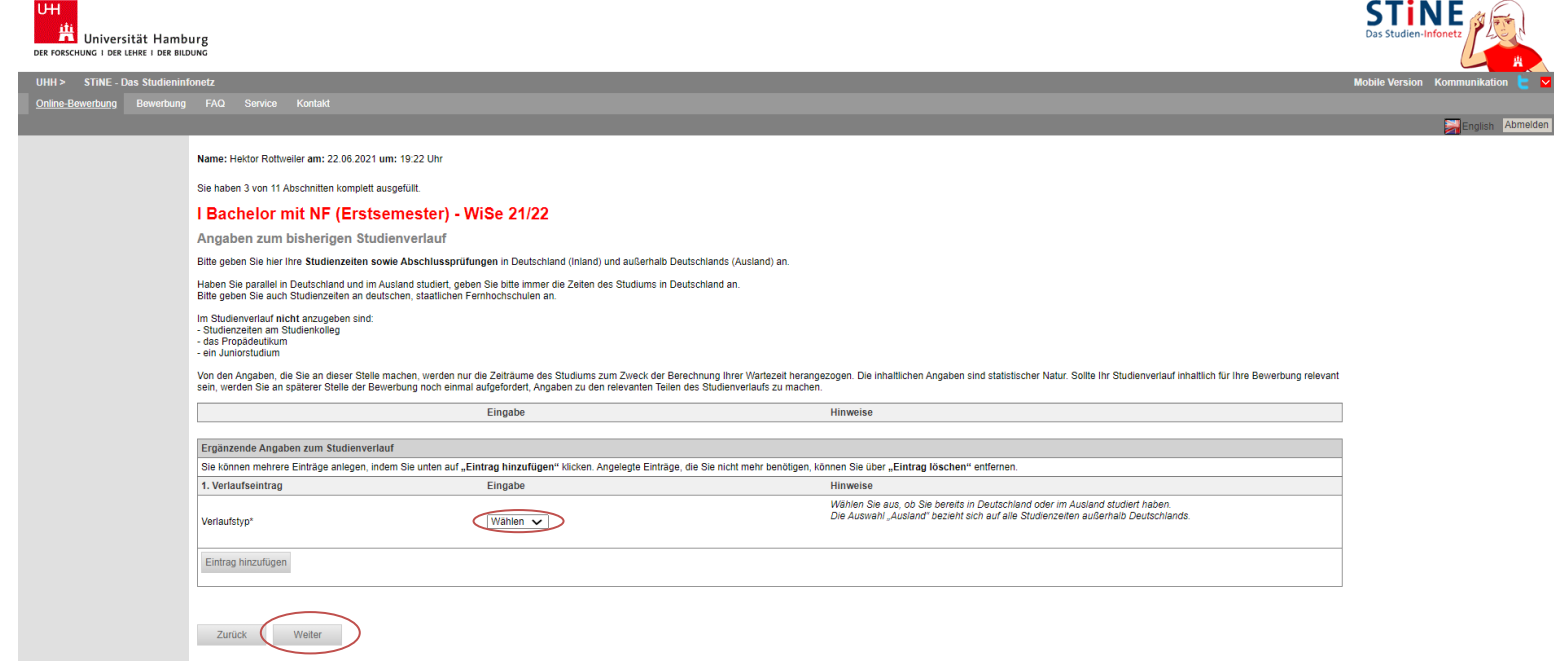

12. Die Daten zur Hochschulzugangsberechtigung sollten vorausgefüllt sein. Bitte prüfen Sie auch diese.

Die Daten zur ersten Hochschulzugangsberechtigung sind ebenfalls hinterlegt und können nicht geändert werden. Es handelt sich um rein statistische Daten.

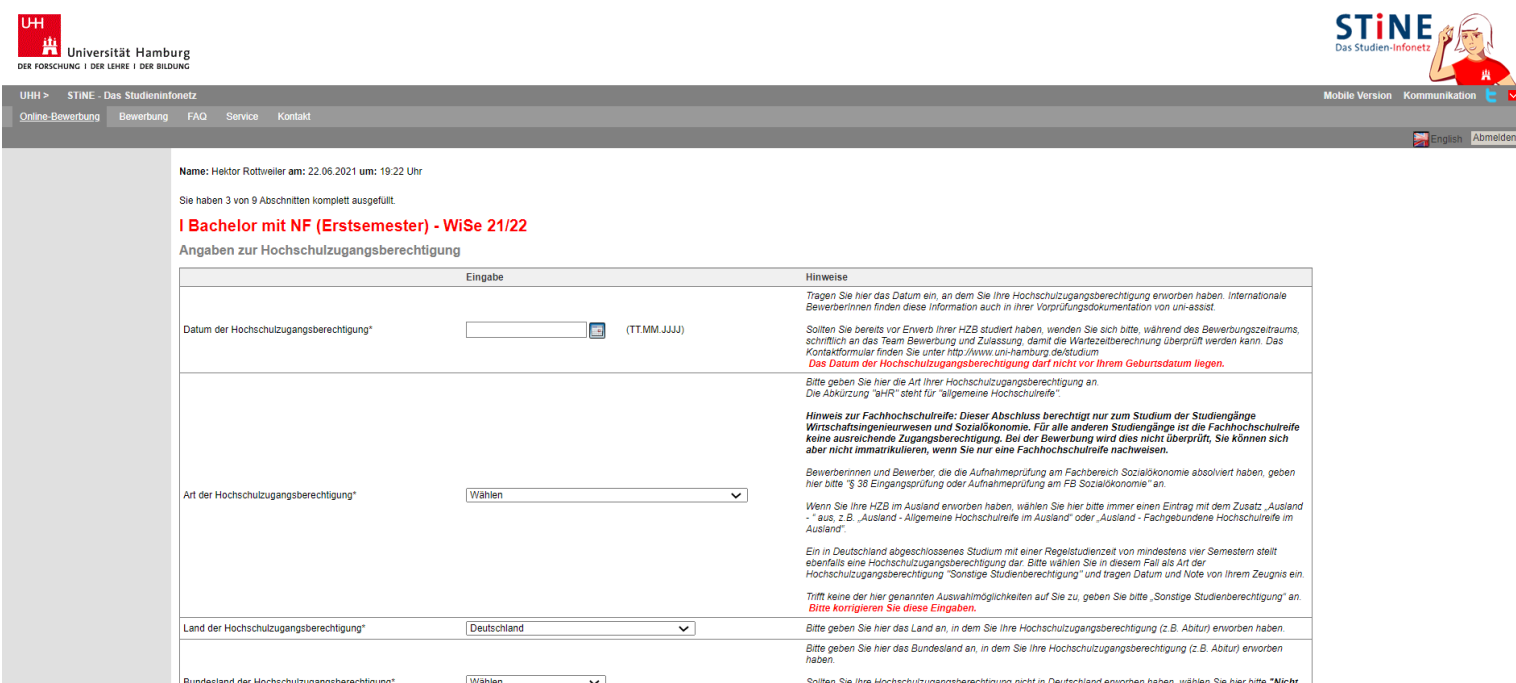

13. Bitte lesen Sie vor dem Ausfüllen des nächsten Formulars die Hinweise zu endgültig nicht bestandenen Prüfungen:

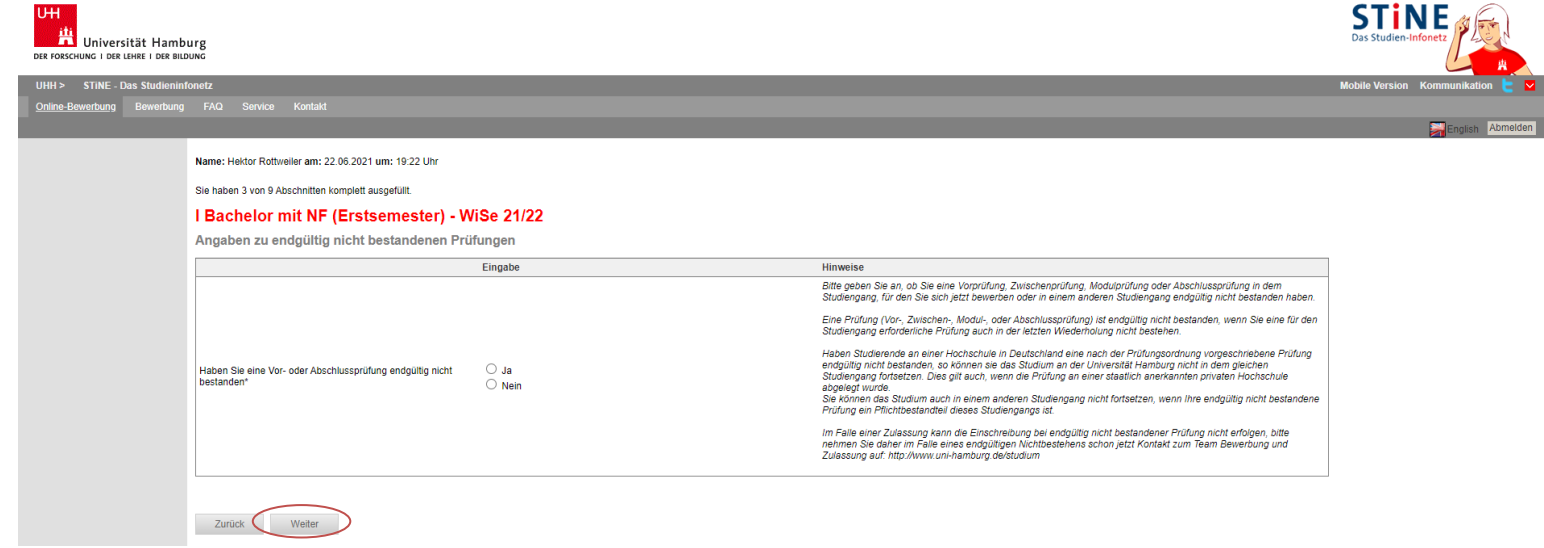

14. Falls Sie "Ja" angekreuzt haben, weil Sie eine Vor- oder Abschlussprüfung in einem Studiengang endgültig nicht bestanden haben, werden Sie aufgefordert, dazu Informationen auf dieser zusätzlichen Seite anzugeben:

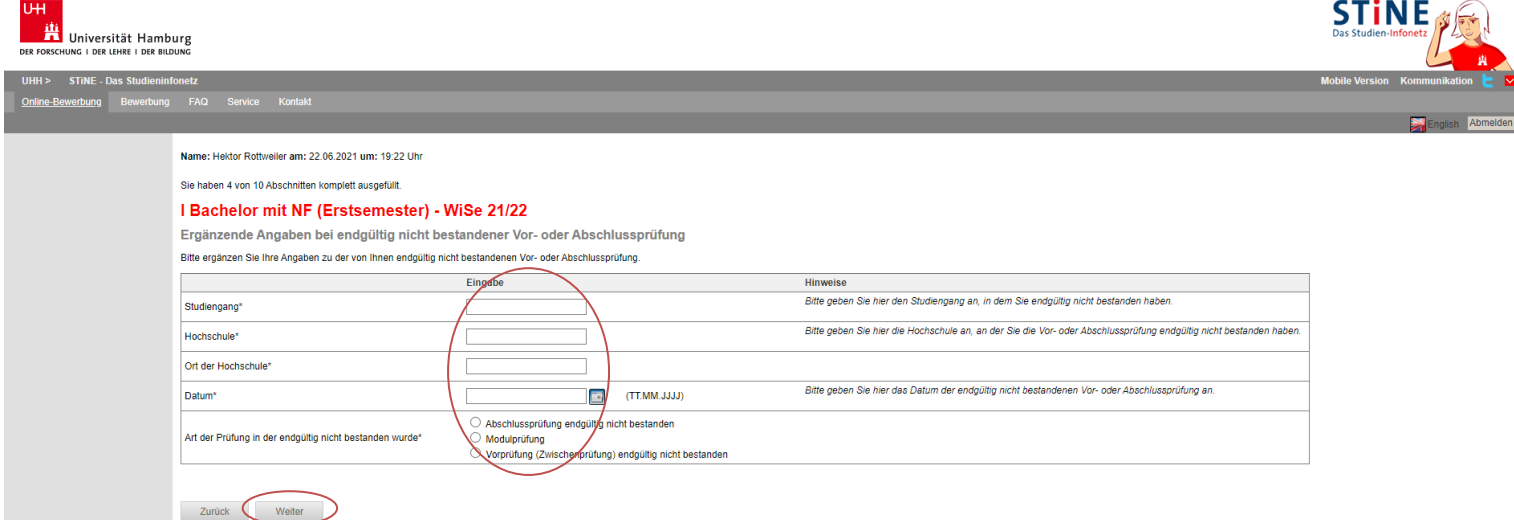

## **Exkurs Sonderabschnitte**

15. Wenn Sie Ihre Hochschulzugangsberechtigung außerhalb von Deutschland oder an einer deutschen Schule im Ausland erhalten haben, erscheint einer dieser Sonderabschnitt. Bitte lesen Sie die Informationen und bestätigen dies anschließend. Dann klicken Sie wieder auf "Weiter".

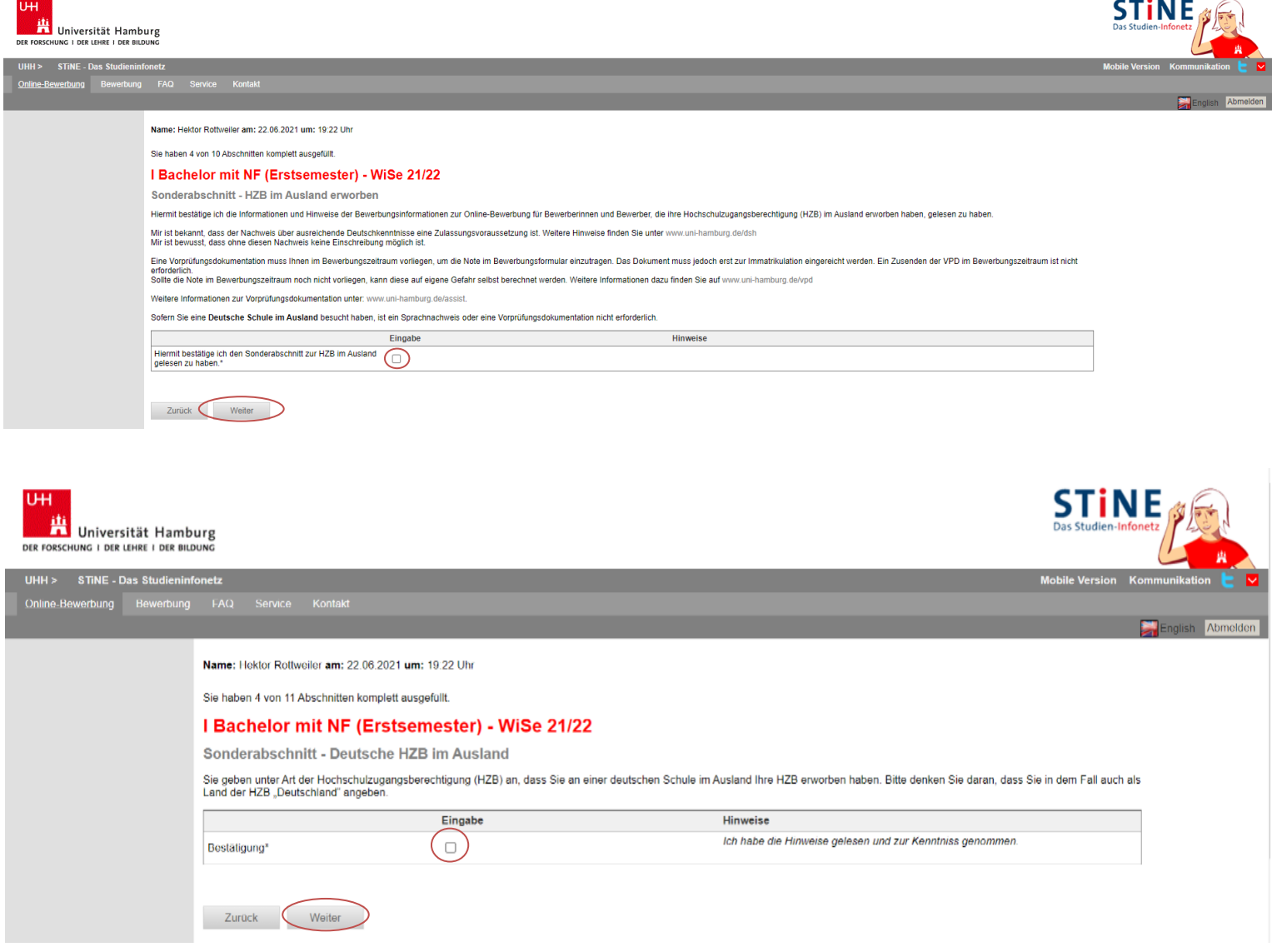

Stand: Juni 2019– Alle Angaben stehen ausdrücklich unter dem Vorbehalt eventueller Änderungen.

16. Zudem erscheint ein Sonderabschnitt zum Nebenfachwechsel. Bitte wählen Sie aus, ob Sie Ihr Nebenfach wechseln wollen oder nicht. Klicken Sie dann auf Speichern und tragen anschließend das das alte und neue Nebenfach ein.

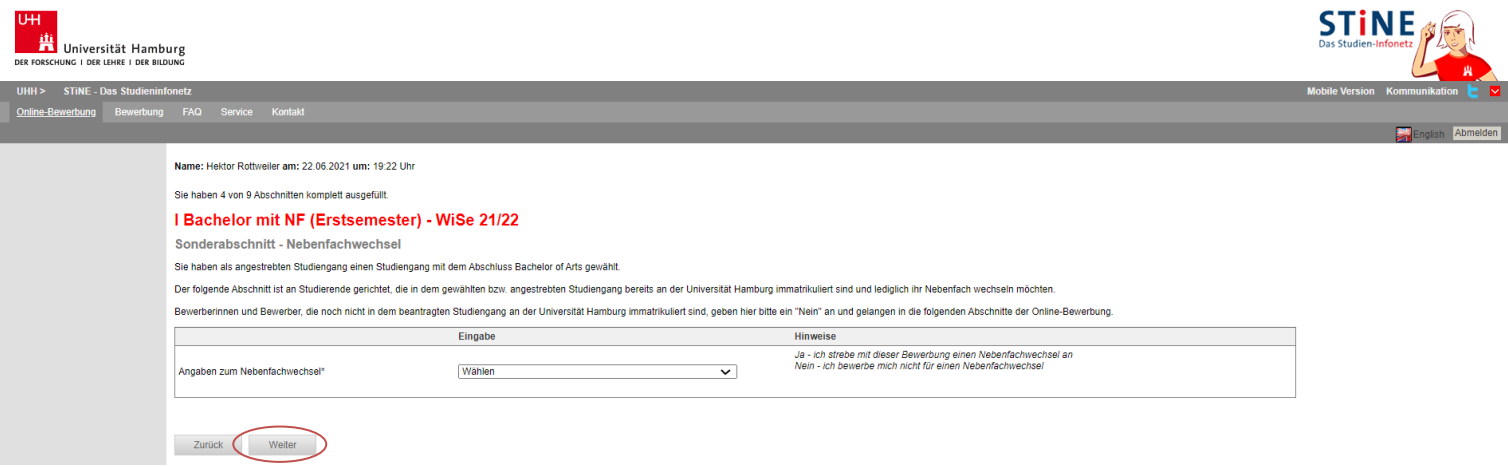

17. Je nach Ihrer Fächerwahl werden Sie zudem in einem Sonderabschnitt aufgefordert zu bestätigen, dass Sie über ausreichende Sprachkenntnisse verfügen. Welche das sind, finden Sie auch unte[r www.uni](http://www.uni-hamburg.de/sprachkenntnisse)[hamburg.de/sprachkenntnisse](http://www.uni-hamburg.de/sprachkenntnisse)

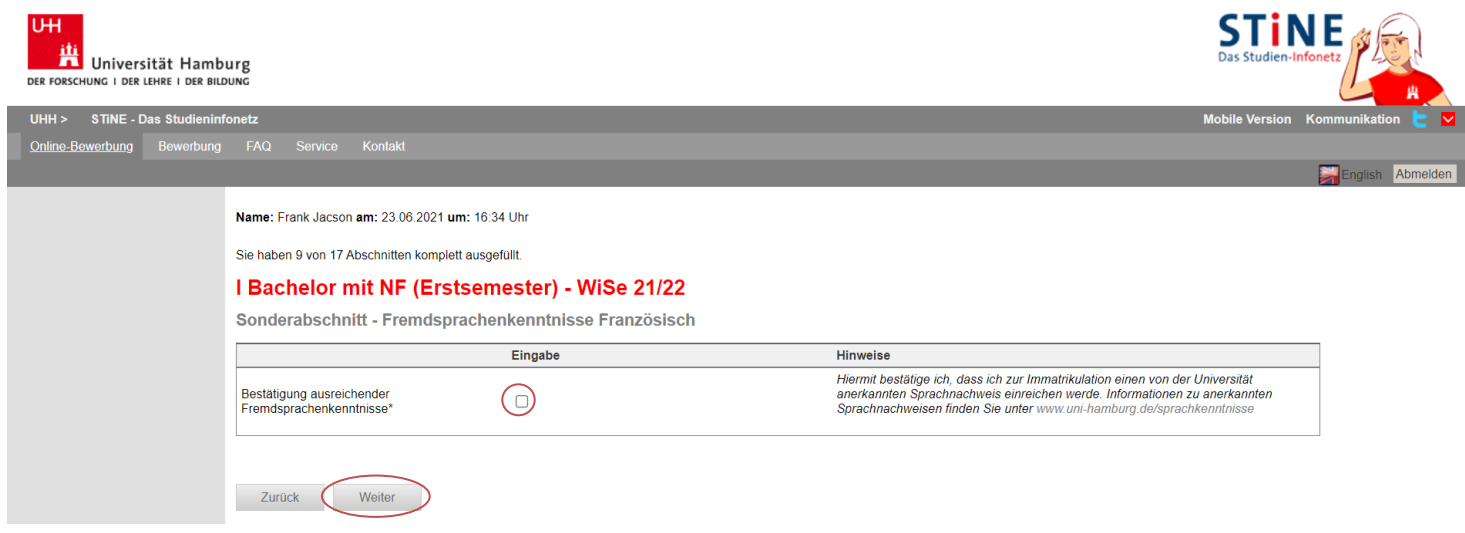

18. Bestätigen Sie Ihre Angaben und klicken Sie auf "Speichern und zur Bewerbungsübersicht".

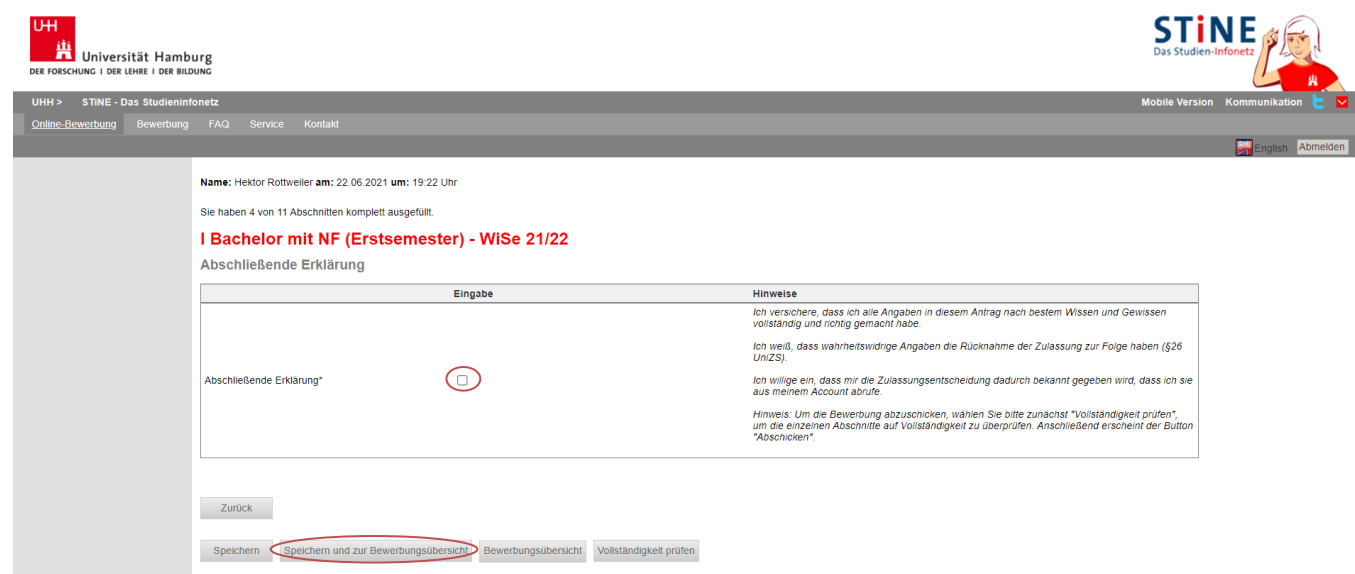

Stand: Juni 2019– Alle Angaben stehen ausdrücklich unter dem Vorbehalt eventueller Änderungen.

- 9
- 19. In der Bewerbungsansicht sehen Sie, ob alle Abschnitt mit "OK" markiert sind. Sie sehen zudem noch einmal den gewählten Studiengang und Ihre Nebenfächer mit den jeweiligen Prioritäten. Am Ende der Ansicht haben Sie zudem die Möglichkeit eine[n Sonderantrag](https://www.uni-hamburg.de/campuscenter/bewerbung/bachelor-staatsexamen/sonderantraege.html) oder einen Antrag auf [Doppelstudium](https://www.uni-hamburg.de/campuscenter/bewerbung/doppelstudium.html) zu stellen. Diese müssen Sie separat ausfüllen und ebenfalls elektronisch abschicken. Klicken Sie auf "Vollständigkeit prüfen". Fehlen noch Angaben werden Ihnen diese angezeigt. Sobald Sie alle Daten nachgetragen haben, klicken Sie wieder auf "Vollständigkeit prüfen".

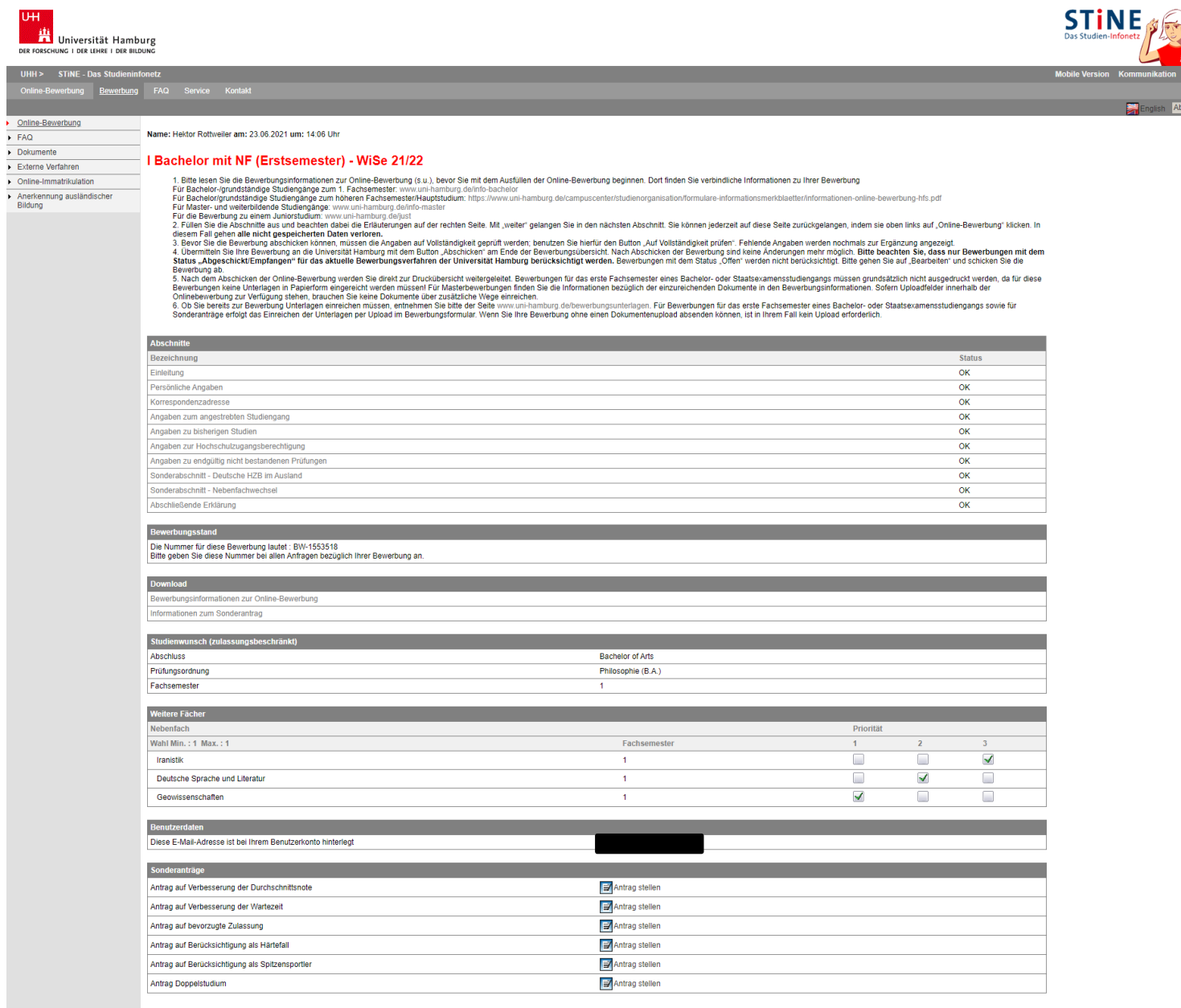

Vollständigkeit prüfen Übersicht der Bewerbungen

20. Ihnen werden nun noch einmal alle Angaben aus der Online-Bewerbung angezeigt. Prüfen Sie diese sorgfältig. Wenn alles korrekt ist, senden Sie Ihre Bewerbung ab (Klick auf "Abschicken").

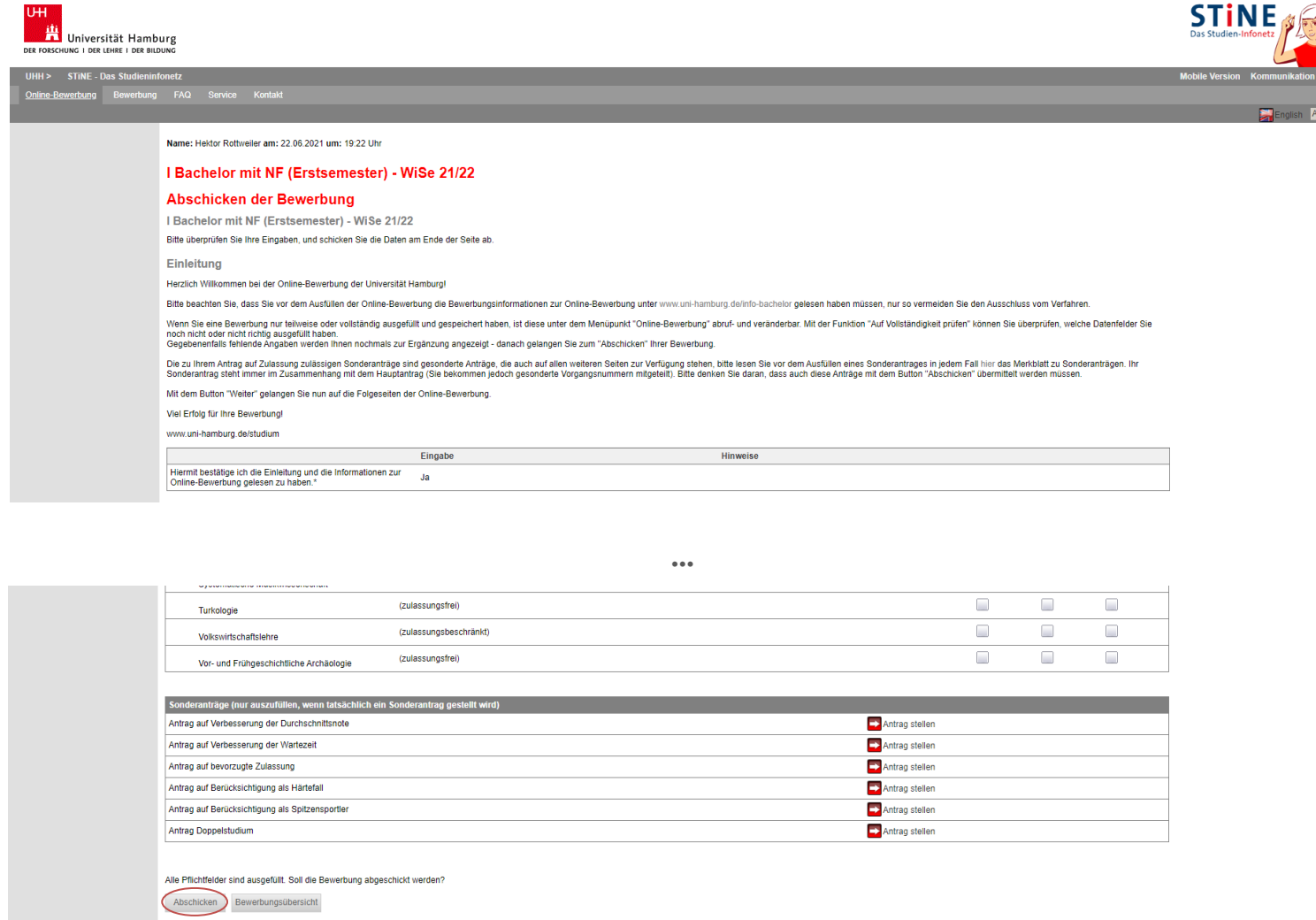

21. Ihnen wird sowohl hier als auch per E-Mail der erfolgreiche Versand der Online-Bewerbung bestätigt. Zum Druck Ihres Online-Bewerbungsformulars gehen Sie zunächst zurück zu Bewerbungsübersicht.

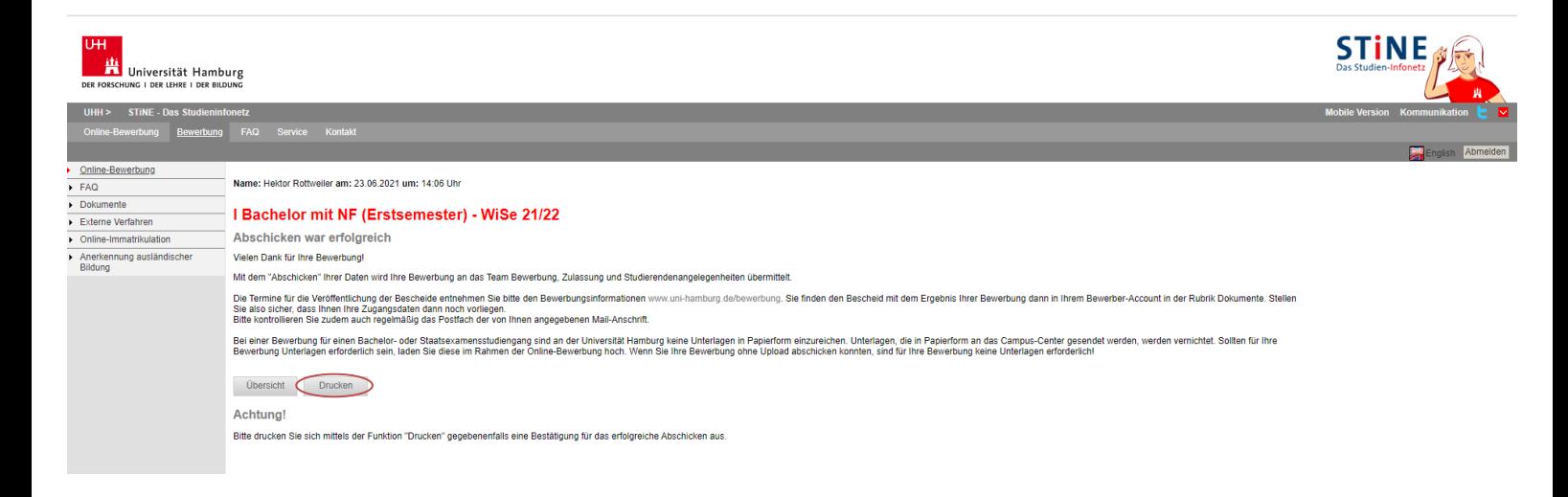

22. Sie sehen nun auch in der Übersicht, dass der Status "Abgeschickt" ist. Nur wenn Ihre Bewerbung(en) diesen Status haben, nehmen Sie am Auswahlverfahren teil! Der nächste Status wird "Empfangen" sein. Bewerbungen mit dem Status "Offen", "Wiedereröffnet" oder "Zurückgezogen" nehmen nicht am Auswahlverfahren teil. Klicken Sie auf "Drucken":

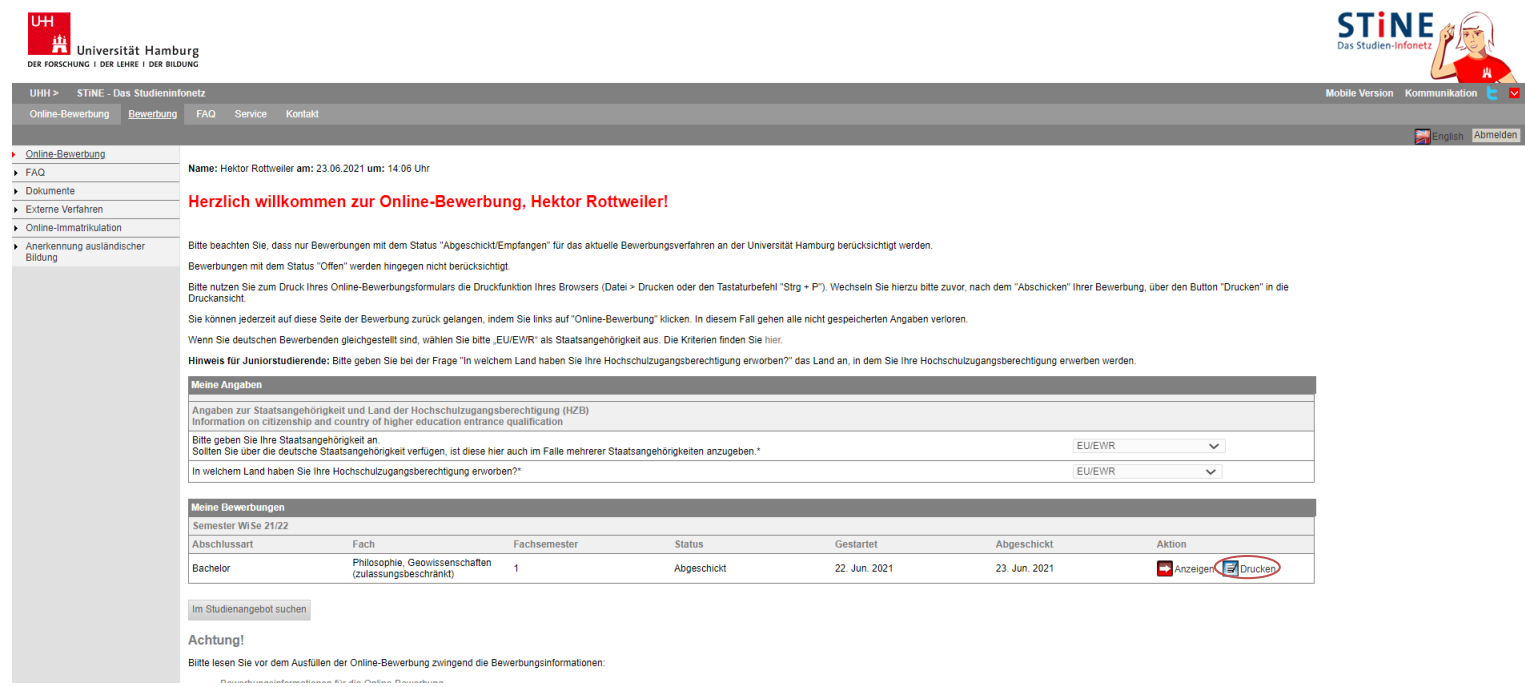

23. Sie können nun eine kurze Übersicht Ihrer Bewerbung als PDF herunterladen. Sie finden oben rechts in dem Dokument auch Ihre Bewerbernummer, die Sie bei Kommunikation mit der Uni Hamburg bitte immer angeben.

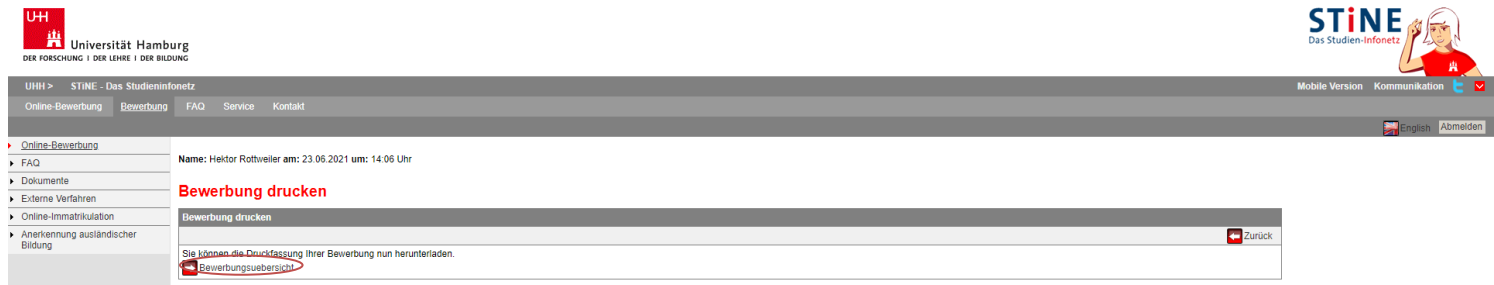